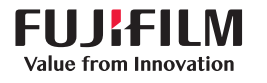

# **SONOSITE PX**

# **クィック**リファレンスガイド

# システムを起動させる

装置背面の電源ボタンを押します。

### **患者検査を開始する 新規患者**

- 1 起動画面で入力患者情報 (Enter Patient Information) をタップするか、またはタッチ パネル上で + 新規患者 ( + New Patient) を タップします 。
- 2 患者情報を入力します。
- 3 スキャン (Scan) をタップして画像表示を開始 します 。

患者検査中に保存したデータはすべて当該患 者にリンクされます。

# **検査種類**

- 1 プローブ・検査ボタンを選択します。
- 2 プローブおよび検査種類を選択します。
- 3 検査種類をダブルタップするか、またはスキ ャン (Scan) をタップして画像表示を開始し ます。

# **スキャン**

- スキャンモードの初期設定はBモードです。初 期設定に戻るには、 2D を押します。
- M モードでスキャンするには、M を押します。

• カラードプラモードでスキャンするには、C を 押します。

• ドプラモードでスキャンするには、D を押し ます。

# **M モード**

- 1 タッチパッドを使用して2D画像の上でM モ ードカーソルの位置を調整します。
- 2 Mモードカーソルを表示した2D画像とMモ ードトレース画像の両方を表示するには、 /UPDATE を押すか、または M を再度押
- します。 3 ( ) /UPDATE ボタンを押して2D画像とMモ ード画像の制御を切り替えます。

# **カラードプラ**

1 タッチパネル上のカラータイプ ( Color Type) 制御を使用して、カラードプラの速度表示 (CVD) とパワー 表示(CPD)、もしくは速度表 示(CVD) と 分散表示 (Var) を交互に切り替え ます。どちらの切り替えになるかは検査種類 によって異なります。この制御ボタンを表示 するのに、 + より多いコントロール (+ More

Controls) を押す必要があるときがあります。

- 2 タッチパッド上を指でドラッグしてカラー ROI(ボックス)の位置を調整します。
- 3 /SELECTを押してカラーROI(ボックス) の大きさを変更可能にし、タッチパッド上を 指でドラッグして大きさを調整します。

# **ドプラ**

- 1タッチパネル上の ドプラモード (Doppler Mode) 制御ボタンを使用して、PW、 CW、およ び TDI ドプラ画像表示を切り替えます (CW お よび TDI は循環器検査を選択中にのみ表示 可能です)。この制御ボタンを表示するのに、 + より多いコントロール (+ More Controls ) を 押す必要があるときがあります。
- 2 タッチパッドを使用して2D画像の上でドプラ カーソルおよびゲートの位置を調整します。
- 3ドプラスペクトルを表示するには、(^)/ UPDATE を押すか、または D を再度押します。
- 6 ( ) /UPDATE ボタンを押して2D画像とドプラ スペクトルの制御を切り替えます。

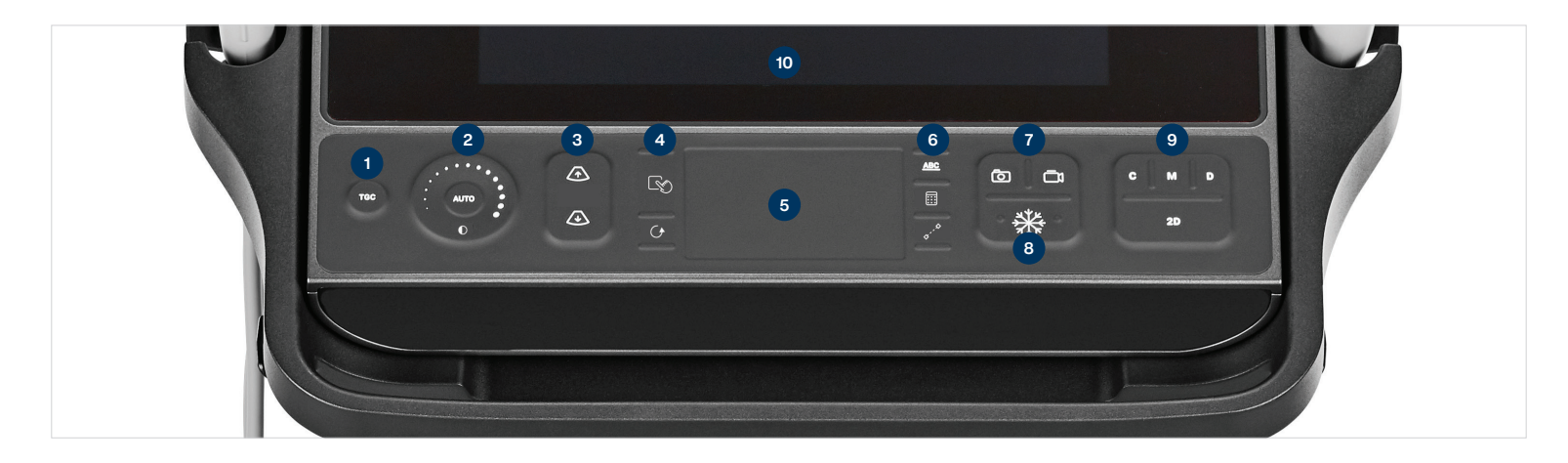

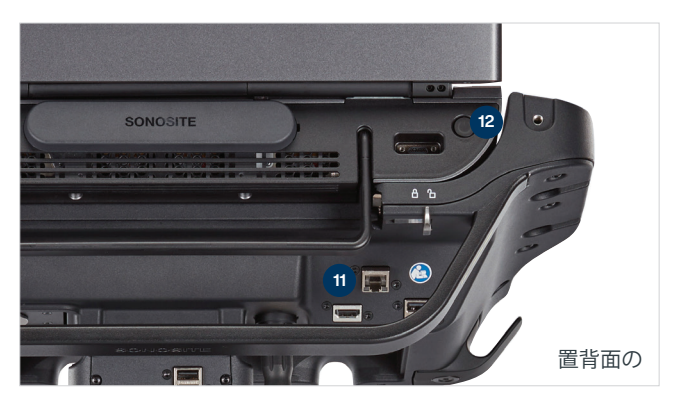

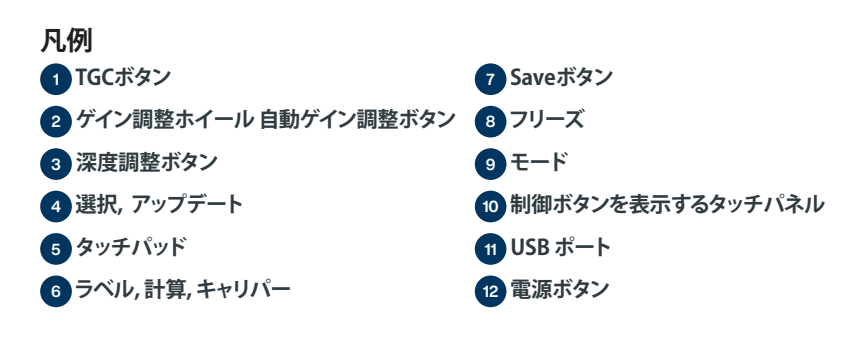

# **SONOSITE PX**

# **クィック**リファレンスガイド

## **ゲイン**

以下のいずれかの操作を行いゲインを調整し ます。

• ゲイン調整ホイールの円に沿って指をドラッ グします。

- TGC を押してタッチパネル上のスライダーを 調整します。
- AUTOを押してゲインを自動調整します。

### **深度**

•深度調整ボタン / イ または / い を押します。

## **フリーズ、フリーズ解除、シネの使用**

- 1 ※※ ボタンを押します。 モニタの左下にシネ (CINE) 画面が表示されます 。
- 2 以下のいずれかの操作を行い、シネメモリの フレームをスクロールします。
- タッチパッド上を指で左右水平にドラッグし て、フレームを前後に送ります。フレームを 1枚ずつ送るには、タッチパッドの右端また は左端をタップします。
- ゲイン調整ホイール上で指を時計回りまた は反時計回りにドラッグして、フレームを前 後に送ります。フレームを1枚ずつ送るに は、ゲイン調整ホイールの右端または左端 を指圧をかけてタップします。
- 3 画像をフリーズするには、※ ボタンを再度 押します。

# **拡大**

#### **ライブ画像の拡大**

- 1 タッチパネル上の ズーム (Zoom) をタップし ます。
- 2 タッチパッド上を指でドラッグしてズームROI( ボックス)の位置を調整します。
- 3 ズームROI(ボックス)の大きさを変更するに は、「gy/SELECTを押して、タッチパッド上を 指でドラッグして調整します。
- 4 ズーム (Zoom) を再度タップして拡大します。

### **フリーズ画像の拡大**

1 タッチパネル上の ズーム (Zoom) をタップし ます。

2 制御ボタンのアップまたはダウンをタップし て、拡大率を調整します。

2 タッチパッドを使用して画像をパンします。

# **計測および計算**

## **計測**

1ライブ画像またはフリーズ画像で CALIPER ボタンを押します。

- 2 タッチパッドを使用して、初期設定されている キャリパーを移動させるか、またはタッチパネ ルから異なる計測項目を選択します。
- 3 [ᢎ /SELECT を押して、キャリパーを切り替 えます。

### **計算**

- 1 ライブ画像またはフリーズ画像で /CALCS ボタンを押して、解析パッケージのメニューを 表示します。
- 2 タッチパネル上に希望の計測項目を表示させ 選択します。
- 3 タッチパッドを使用して、キャリパーを移動さ せます。
- 4 【 <sub>S</sub> / SELECT を押して、キャリパーを切り替 えます。

### **ラベル**

- 1 ABC ボタンを押して、ラベル作成ページを表 示します。
- 2 テキスト (Text) 、Picto、または 矢印 (Arrow) をタップして、画像にテキスト、ボディマーク、 または矢印を表示します。
- 3 タッチパッドを使用してラベルの表示位置を 調整します。

# **保存およびレビュー**

• 「o」ボタンを押して、画像および表示されてい る計測値と計算結果を保存します。計算結果 ならびに関連する計測値は患者レポートにも

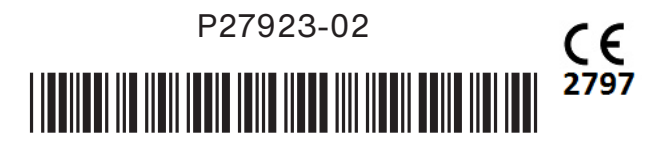

# **FUJIFILM SONOSITE**

# Value from Innovation

## **FUJIFILM Sonosite, Inc.**

Worldwide Headquarters 21919 30th Drive SE, Bothell, WA 98021–3904 Tel: +1 (425) 951 1200 or +1 (877) 657 8050 Fax: +1 (425) 951 6800 **www.sonosite.com**

#### **Sonosite Worldwide Offices**

FUJIFILM Sonosite Australasia Pty Ltd: Australia . . . . . . 1300 663 516 FUJIFILM Sonosite Australasia Pty Ltd: New Zealand . . 0800 888 204 FUJIFILM Sonosite BV–The Netherlands . . . . . . . . . . . +31 20 462 0000 FUJIFILM Sonosite Canada Inc. . . . . . . . . . . . . . . . +1 888 554 5502 FUJIFILM (China) Investment Co., Ltd . . . . . . . . . . +86 21 5010 6000 FUJIFILM Sonosite GmbH–Germany . . . . . . . . .+49 69 80 88 40 30

# **Any patient. Anywhere. Anytime.**

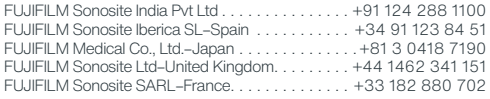

SONOSITE および Any patient. Anywhere. Anytime は 複数の法域においてFUJIFILM SonoSite, Inc. の商標および登録商標です。FUJIFILM はFUJIFILM Corporationの登録商標です。「 Value from Innovation 」は FUJIFILM Holdings America Corporationの商標です。

# 保存されます。

ます。

プします。

イルを開きます。

• □ ボタンを押して、動画を保存します • レビュー画面を表示する場合は、サムネイル 画像をタップします。他の患者検査をレビュー

する場合は、患者リスト (Patient List) をタップ します。

(本選択オプションは、タッチパネル上、患者フォ ームまたはレポートフォームの下、もしくはメニ ュー から選択できます。)

### **検査終了およびエクスポート**

- 1 検査を終了 (END STUDY) をタップして、患者 検査を終了します。終了前の患者検査はエク スポートできません。
- 2 USBメモリを本体またはスタンドのUSBポート へ挿入します。

3 患者リスト (Patient List)をタップします。エク スポートする患者検査を1件または複数選択し

4 送信先 (Send to) をタップし、次にUSBをタッ

5 リストから使用するUSBスメモリを選択し、患

· (i)をタップして、本装置に搭載のヘルプファ

• 確認する (Learn) 機能を使用して、トレーニン グビデオおよび手技ビデオを閲覧します。

者情報の取り扱いを選択します。 6 エクスポート (Export) をタップします。

**ヘルプファイルおよび学習機能**